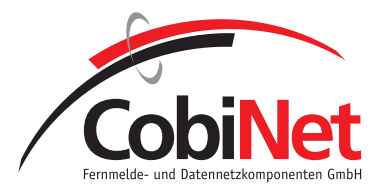

# **Howto: PDF Generierung Format getreu mit OpenSource**

### *Vorwort:*

Ich habe das ganze getestet. Ob es bei allen funktionieren wird, kann ich jetzt noch nicht sagen. Sollte jemand einen Fehler entdecken, kann er Ihn mir gerne zusenden, und ich werde Ihn so bald es mir möglich ausbessern.

Ich hoffe ich kann ein Paar Usern die Arbeit abnehmen mit der Probiererei.

So lang wünsche ich euch viel Spaß.

Gruß Robert

#### *Systemvoraussetzung*

- 1. Adminrechte
- 2. Der PDFCreators (Download hier<http://www.pdfforge.org/>) sollte installiert sein. Ob dieses Howto auch mit anderen PDF Druckern geht, kann ich nicht sagen. Getestet habe ich auch schon mit FreePDF XP, welcher bei mir allerdings nicht funktioniert hat.

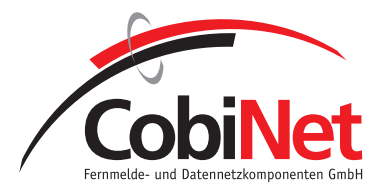

### *Vorgehensweise:*

- 1. Kopiert die Dateien aus dem ZIP File im Verzeichnis Papersizes in eine Ordner auf eure Festplatte.
- 2. Startet NX
- 3. Plottermanger starten Datei → Dienstprogramme → Druckerverwaltung
- 4. Nun legt ihr gegebenenfalls einen neuer Plottergruppe an oder ändert eure alte ab.
- 5. Nun geht ein Fenster auf hier klick Ihr auf Modell und wählt hinzufügen.

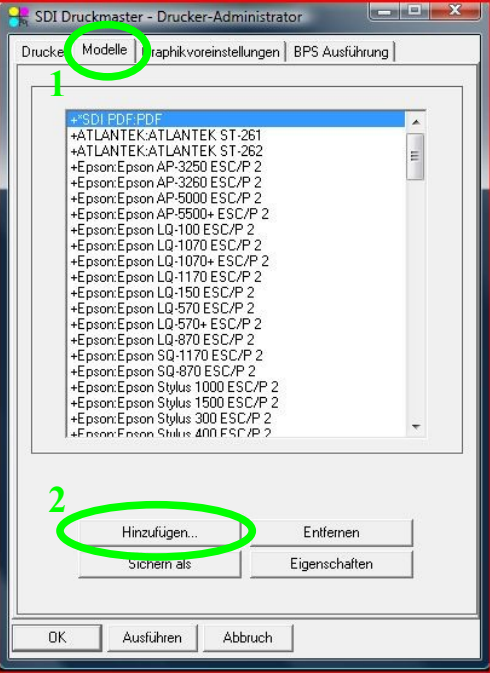

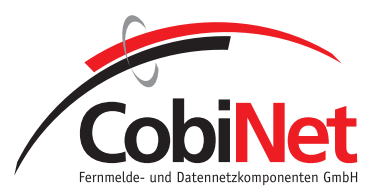

6. Nun geht ein neues Fenster auf, hier macht ihr die gleichen Einstellungen wie im Screenshot. Die Auflösung muss auch manuell hinzugefügt werden.

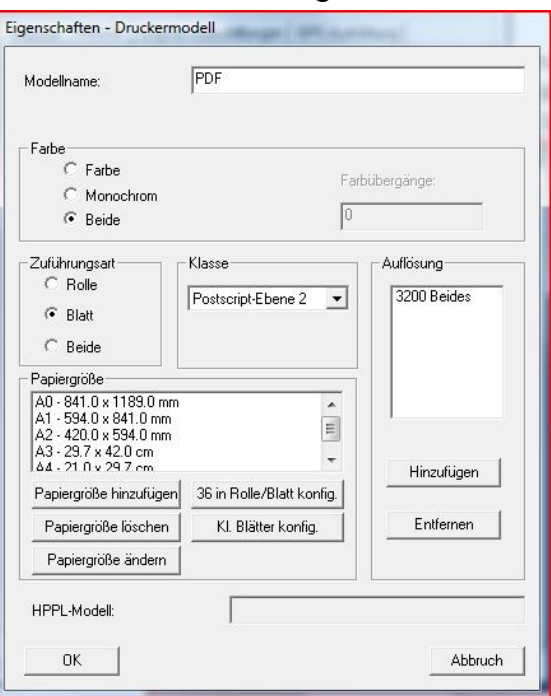

7. Nun muss man die Papierformate die man möchte anlegen, durch klick auf Papiergröße hinzufügen.

Hier müssen zusätzlich noch ein paar kleine Anpassungen gemacht werden.

- 1. Druckbereich ändern. Bei mir hat es folgendermaßen funktioniert: Einfach die Maße von oben nach unten kopieren.
- 2. Bei der Initalisierungdatei suchen wir die vorher gespeicherten Dateien aus die Ihr aus meinem Zip File habt. Hiermit wird dem PDF Drucker per Postscript die Blattgröße übergeben.

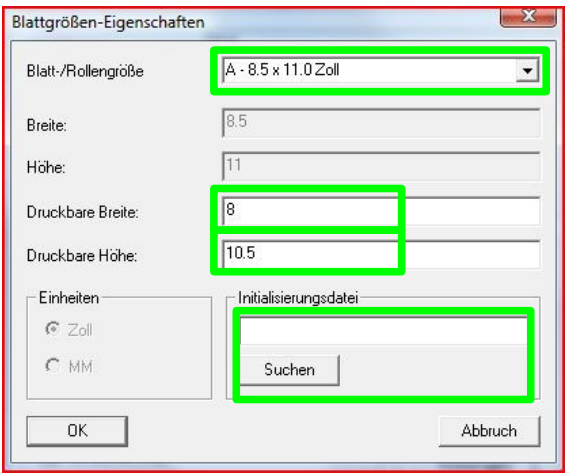

© CobiNet GmbH, D-68542 Heddesheim, All rights reserved Robert Trapp 28.01.2009 28.01.2009

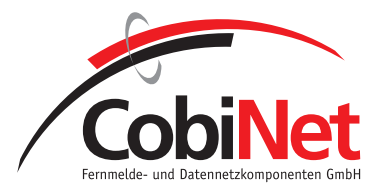

- 8. Punkt 7 wiederholt Ihr bis Ihr A0 bis A4 drin stehen habt.
- 9. Nun legen wir einen neuen Drucker an. Hier müssen wir zuerst den Reiter wechseln auf Drucker. Anschließend klicken wir auf hinzufügen.

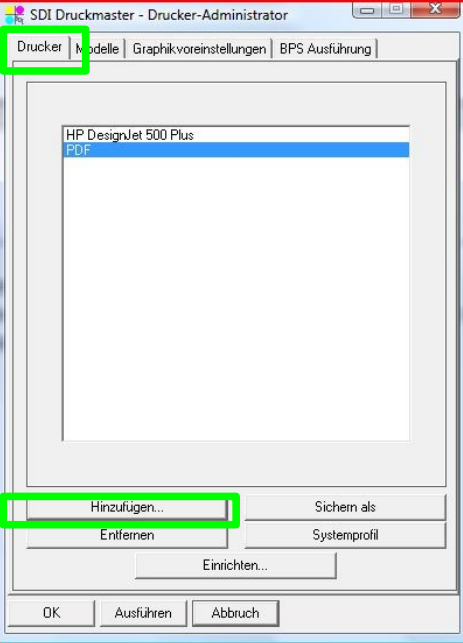

10. Nun geht ein neues Fenster auf. Hier sollt Ihr die gleichen Einstellen wie es hier zu sehen ist.

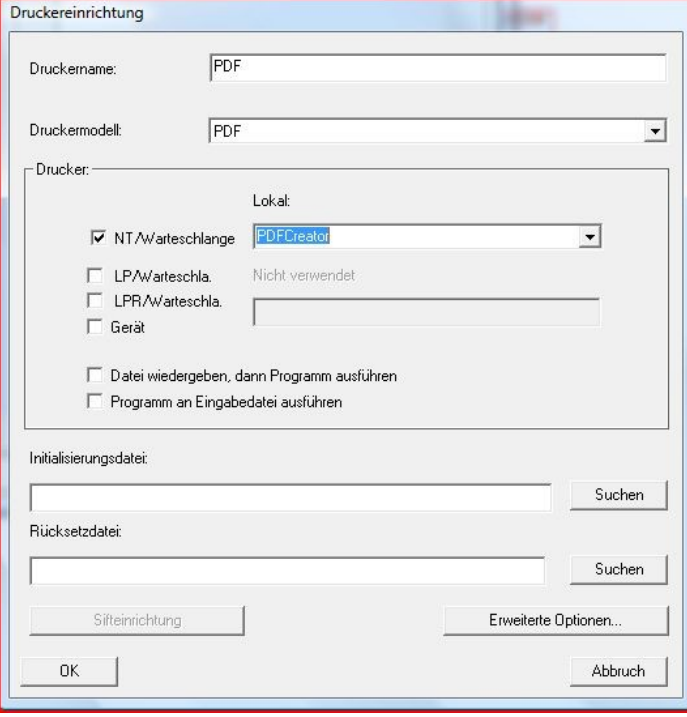

© CobiNet GmbH, D-68542 Heddesheim, All rights reserved Robert Trapp 28.01.2009 28.01.2009

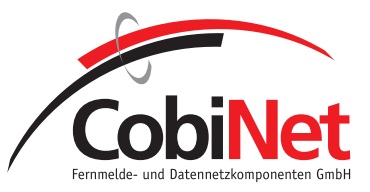

11. Nach Beendigung des Dialogs mit der Okay Taste, klickt Ihr auf den Button Systemprofil. Hier haben Sich bei mir die folgenden Einstellungen bewährt (siehe Screenshots)

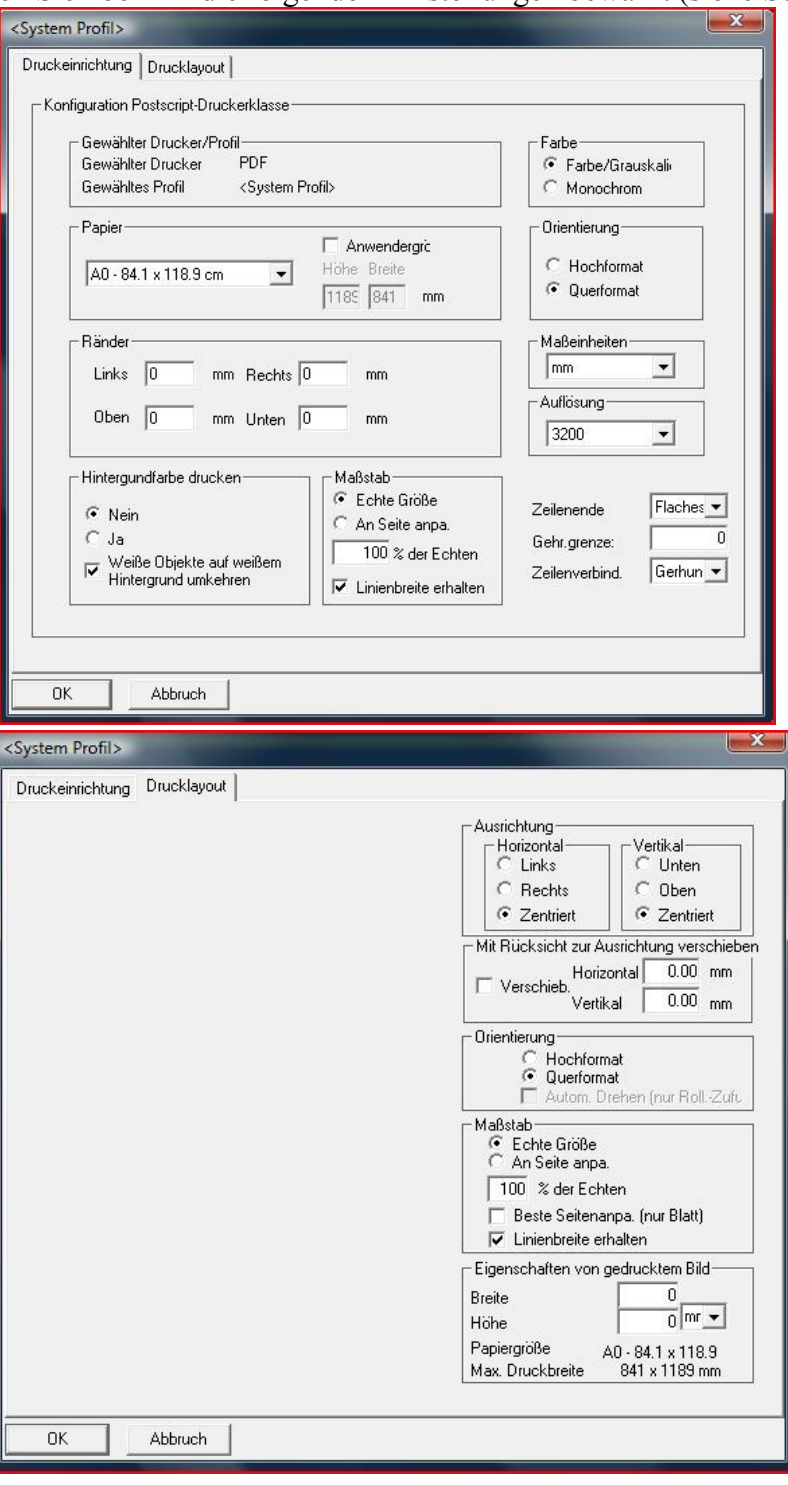

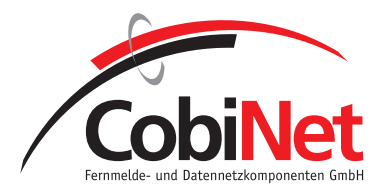

## *Das Drucken:*

Beim Drucken gibt es fast nicht zu beachten.

Nur eines wenn Ihr eine A4 Zeichnung habt so wie bei mir, dann ist diese im Hochformat und nicht im Querformat.

Hier muss manuell beim Plotten Orientierung geändert werden auf Hoch. Danach kommt diese auch richtig heraus.

#### Sie Screenshot:

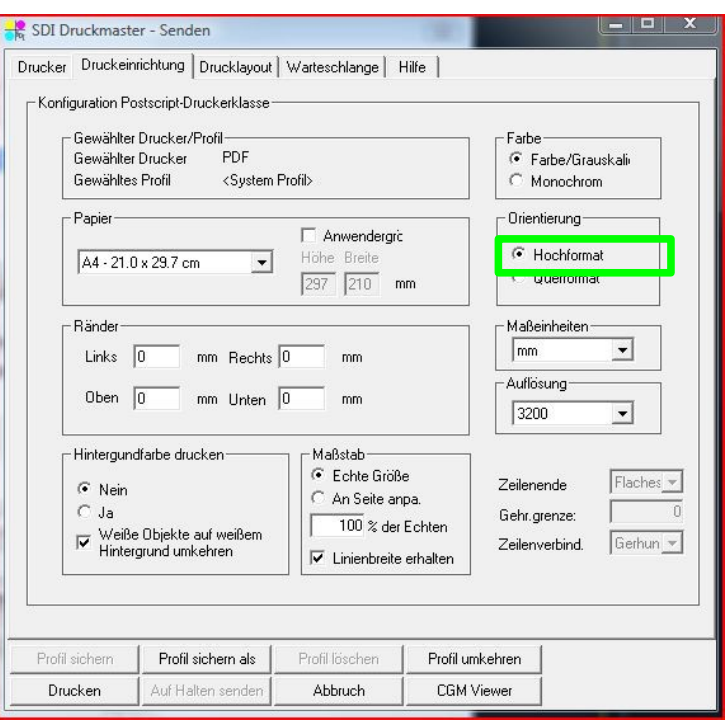

Damit man nicht immer das ganze über mehrer Reiter verteilt machen muss, kann man auch Systemprofile anlegen. Diese können dann nach dem man den Drucker unter Drucker ausgewählt hat, auswählen.

© CobiNet GmbH, D-68542 Heddesheim, All rights reserved Robert Trapp 28.01.2009 28.01.2009 6/6